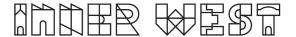

## Steps to complete a Skip Bin Licence Application

1. Login to Self-Service Account once you have registered.

https://www.innerwest.nsw.gov.au/about/get-in-touch/online-self-service

Enter online self-service as a registered user

Enter as a registered user

Troubleshooting

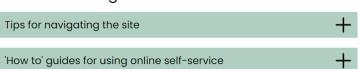

2. Once you have logged in, please click on "Public Approvals" under Enquiries Tab

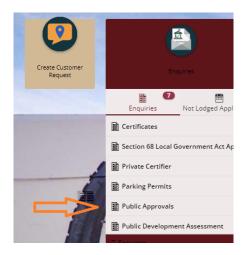

3. Choose "Road Related Approval" from the list.

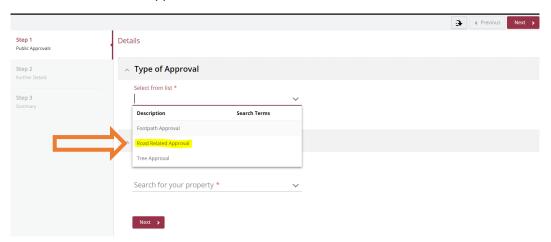

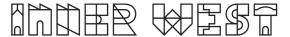

4. Choose Appropriate Application, enter property address and click Next

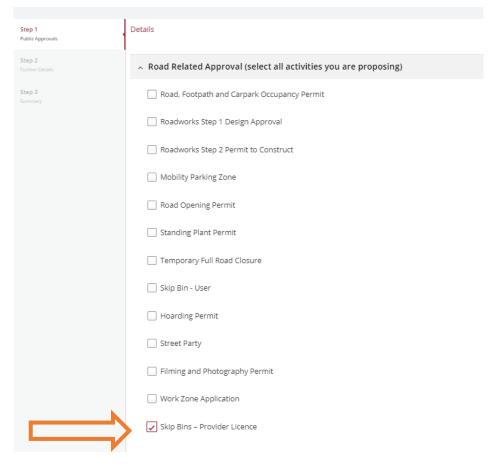

5. Enter property address and click Next

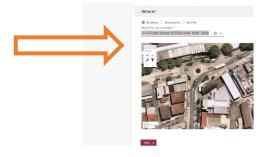

- 6. Please click the next button. Council will contract the skip supplier to ensure all documentation is correct and an invoice will be generated as part of the application process.
- 7. Please click "Lodge" to continue with the application.

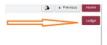

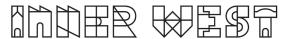

8. The Application Summary Page will appear. Click on summary and complete the actions required. Please note the below is an example – every application will ask for different actions.

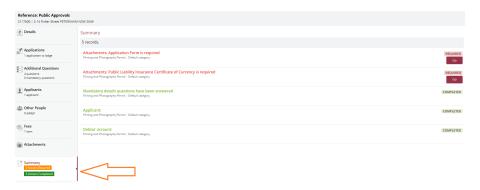

- 9. Once all the information requested has been attached, "Pay Now" Option will appear.
- 10. Click on Pay Now and payment page will appear

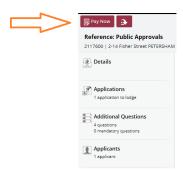

## 11. FINAL STEP: Your Application is NOT LODGED until you complete this step.

Once you have made the payment, the system will take you back to application.

Ensure you click "Finalise and lodge" for application to be lodged.